haute<sup>H</sup> savoie le Département

14 avril 2023

# **PORTAIL ASSOCIATIONS : GUIDE D'UTILISATION**

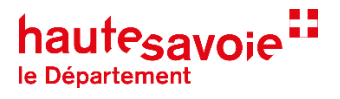

### **A partir de l'année 2023, vous pourrez accéder aux nouveaux formulaires de demandes de subventions en ligne.**

Conçue pour simplifier les démarches des Associations, la plateforme de demande de subvention vous permet d'ouvrir un compte et ainsi de conserver certaines informations d'une année sur l'autre, de constituer un dossier qui rassemblera toutes les pièces nécessaires, et de suivre en ligne l'avancée de l'instruction de votre demande.

Elle est disponible sur Internet, 24h/24, à partir de n'importe quel support : ordinateur, tablette, smartphone, via le lien suivant<https://demarches-asso.hautesavoie.fr/>

Vous trouverez ci-après un mode d'emploi succinct qui vous aidera dans les différentes étapes de prise en main de la plateforme.

#### **En cas de besoin :**

Les services du Département se tiennent à votre disposition pour vous accompagner dans la saisie via l'espace d'échanges du téléservice ou par téléphone.

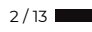

# **BON A SAVOIR AVANT LA PREMIERE CONNEXION**

#### **Qui peut déposer une demande en ligne ?**

- Le/la président(e) de l'association
- $\checkmark$  Le/la co-président(e)
- Le/la trésorier(e)
- Toute personne désignée par l'association.

#### **Suivi de l'avancement de votre demande**

Tant que la demande en ligne n'est pas transmise au service instructeur, elle reste modifiable dans la rubrique « Brouillons » et vous pouvez la compléter à votre convenance.

Après sa transmission, le service instructeur pourra être amené à vous demander des informations complémentaires. Pour cela vous recevrez un e-mail à l'adresse générique que vous avez enregistrée sur la page liée à l'identité de votre association (voir plus loin).

**Attention :** Si le service de dépôt des demandes est clôturé il ne sera plus possible de transmettre des demandes y compris celles en brouillon.

#### **Conseils pratique pour suivre la procédure**

- Munissez-vous des pièces obligatoires à joindre à la demande (statuts, RIB, budget, PV de nomination des membres dirigeants de l'association, derniers comptes annuels).
- $\checkmark$  Tous les champs marqués d'un  $*$  sont obligatoires.
- Créez un compte en renseignant vos coordonnées et l'adresse e-mail générique de l'association, qui vous permettra de recevoir les notifications.

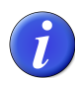

Vous devez d'abord créer un compte « personnel » pour ensuite pouvoir créer un compte « association » et accéder au formulaire.

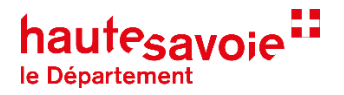

# **CONNEXION OU CREATION DU COMPTE « PERSONNEL »**

#### **Accéder au portail association**

Via le site suivant :<https://demarches-asso.hautesavoie.fr/>

Ou via le site institutionnel du Département, sur la page dédiée de chaque dispositif : <https://www.hautesavoie.fr/aides-et-subventions>

#### **Page d'accueil du portail Association**

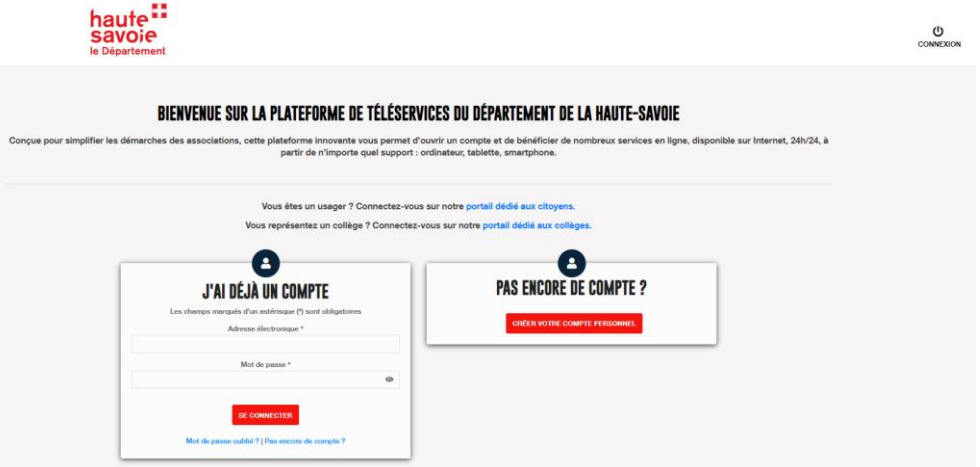

Cliquez sur « Pas encore de compte ».

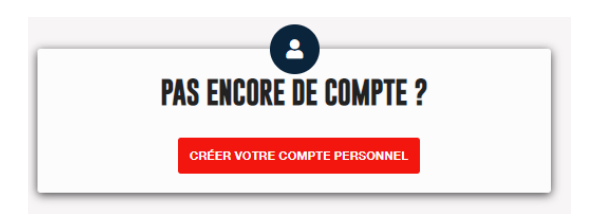

Le compte personnel créé est associé à l'association et non à l'individu qui réalise la démarche.

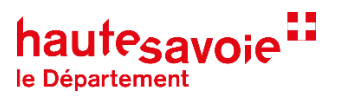

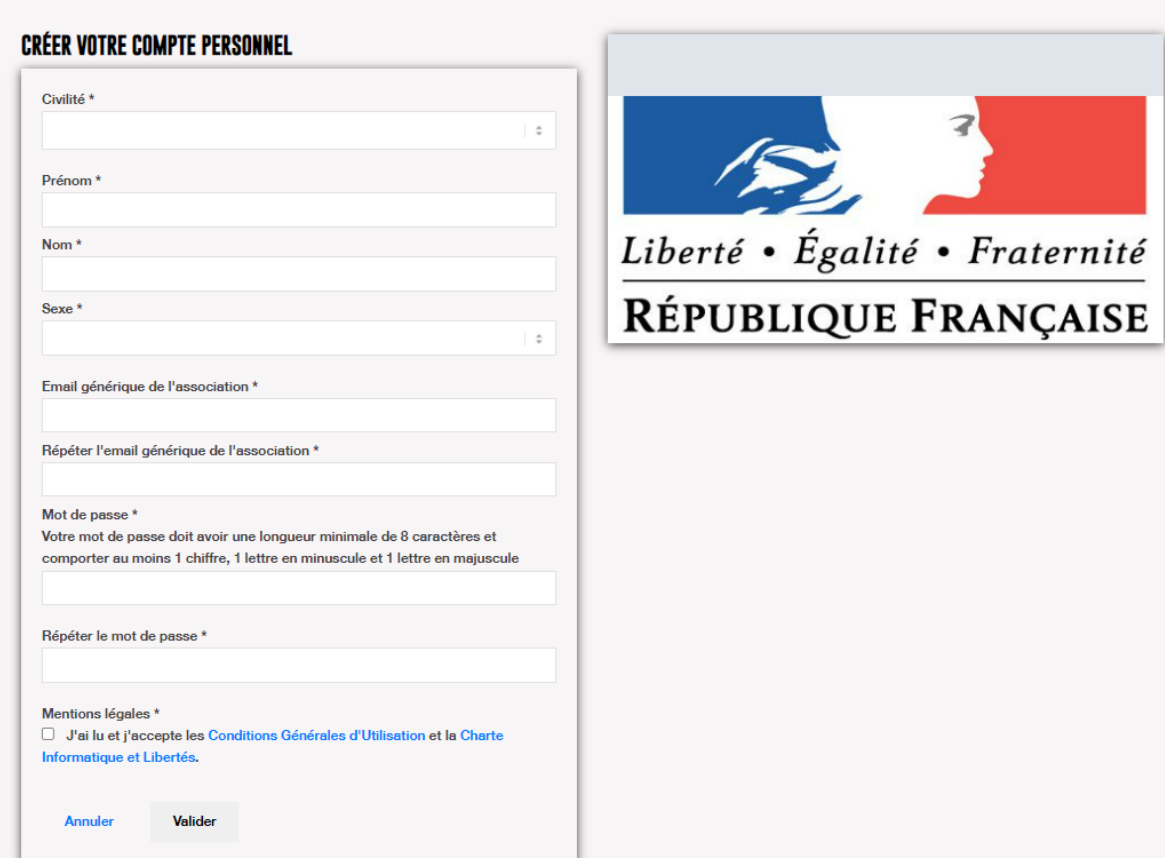

- Renseignez l'adresse **e-mail générique** de l'association (1 seul compte possible pour 1 une seule et même association),
- $\Rightarrow$  Renseignez tous les champs puis validez.
- $\Rightarrow$  Un e-mail de confirmation est envoyé, vous pourrez alors activer votre compte et entrer dans le téléservice.

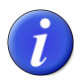

L'identifiant et le mot de passe sont des informations personnelles à l'association qui ne doivent pas être communiquées.

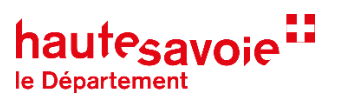

## **CREATION DU COMPTE « ASSOCIATION »**

Une fois connecté au portail vous devez créer le compte de l'association pour accéder à l'ensemble des services.

Page d'accueil une fois connecté :

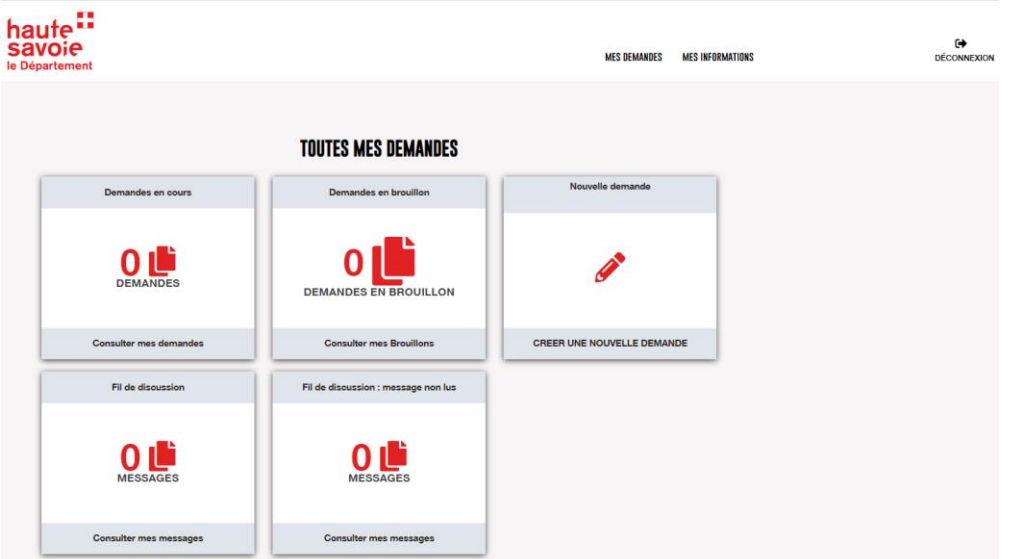

Cliquez sur « MES INFORMATIONS » en haut à droite de la page d'accueil.

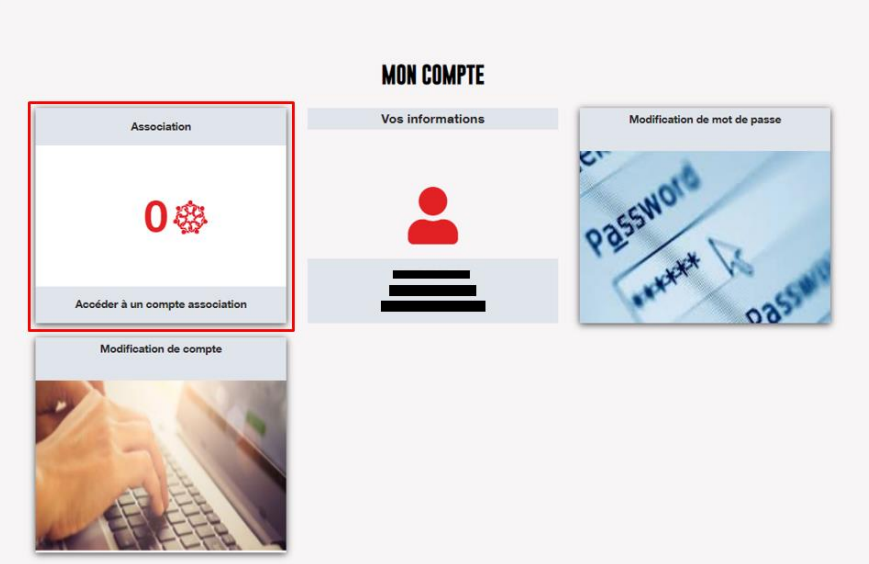

Cliquez sur la tuile « Accéder à un compte association ».

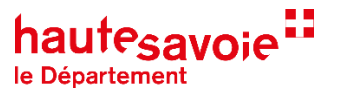

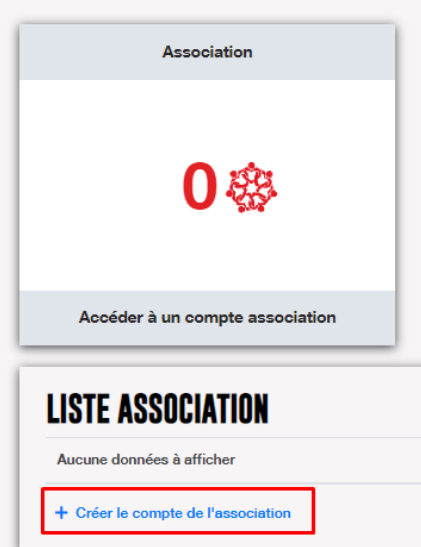

 $\Rightarrow$  Puis cliquez sur « créer le compte de l'association » dans « Liste association ».

Le compteur reste à 0 tant que vous n'avez pas créé le compte association.

#### **Pour remplir la fiche vous avez besoin des informations suivantes :**

Numéro RNA de l'association (Répertoire National des Associations).

Le numéro RNA saisi doit être unique et valide. Si le RNA n'est pas reconnu, il ne sera pas possible de valider la fiche association. Il commence par W et est composé de 9 chiffres. Ce numéro peut être trouvé sur<https://www.journal-officiel.gouv.fr/pages/associations-recherche>

Numéro de SIRET.

Le numéro de SIRET saisi doit être unique et valide. Si le SIRET n'est pas reconnu, il ne sera pas possible de valider la fiche association.

Certains champs sont remplis automatiquement dès lors que vous avez saisi le numéro RNA.

Renseignez tous les champs et cliquez sur « valider ».

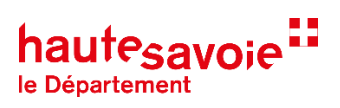

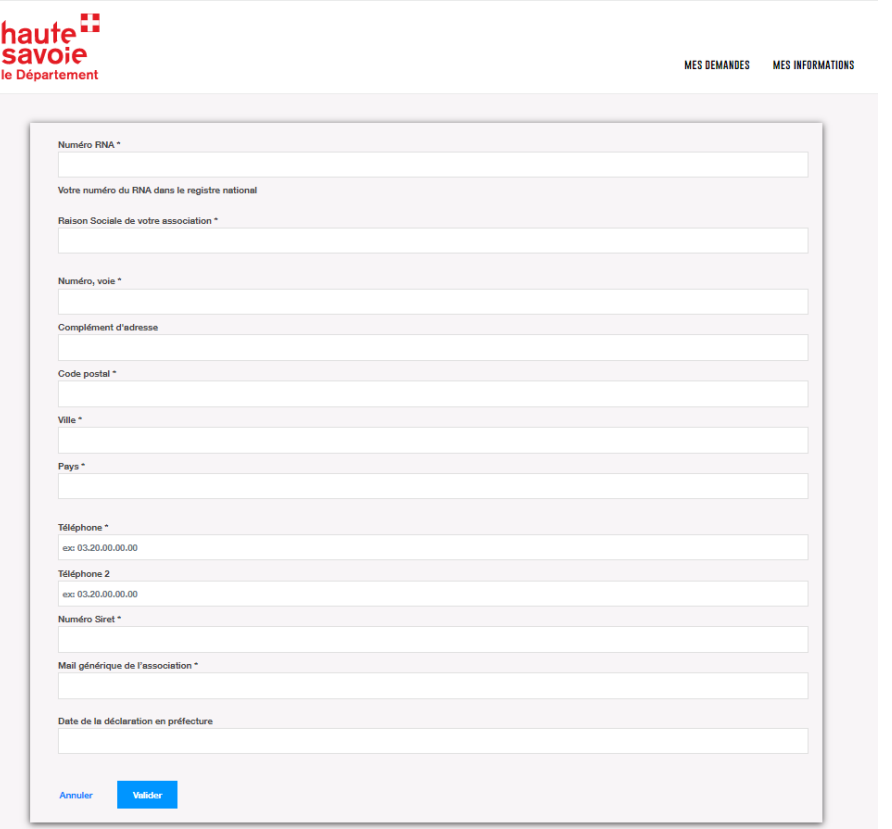

ù.

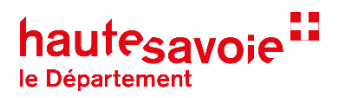

# **FAIRE UNE DEMANDE DE SUBVENTION**

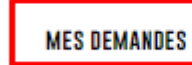

**MES INFORMATIONS** 

Cliquez sur « MES DEMANDES ».

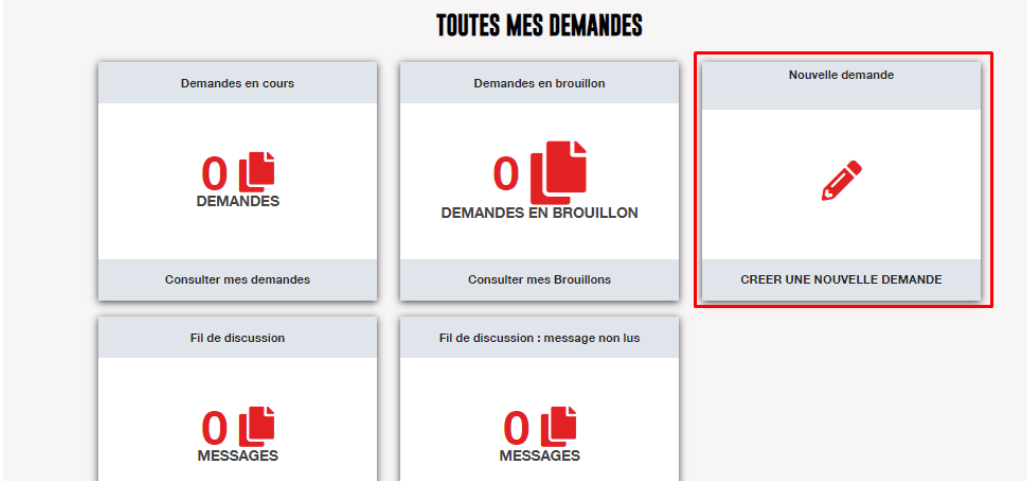

 $\Rightarrow$  Cliquez sur la tuile « CREER UNE NOUVELLE DEMANDE ».

Vous arrivez sur une page qui présente l'ensemble des téléservices du portail Association du Département.

# AIDE AUX ASSOCIATIONS ŒUVRANT DANS LE DOMAINE CULTUREL Fonds d'aide à l'action culturelle Schéma départemental des enseignements **Culture et Handicap** artistiques

 Cliquez sur le téléservice sur lequel porte la demande, pour accéder au formulaire. Le descriptif du dispositif s'affiche. A cette étape la demande n'est pas encore créée.

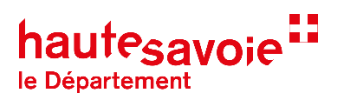

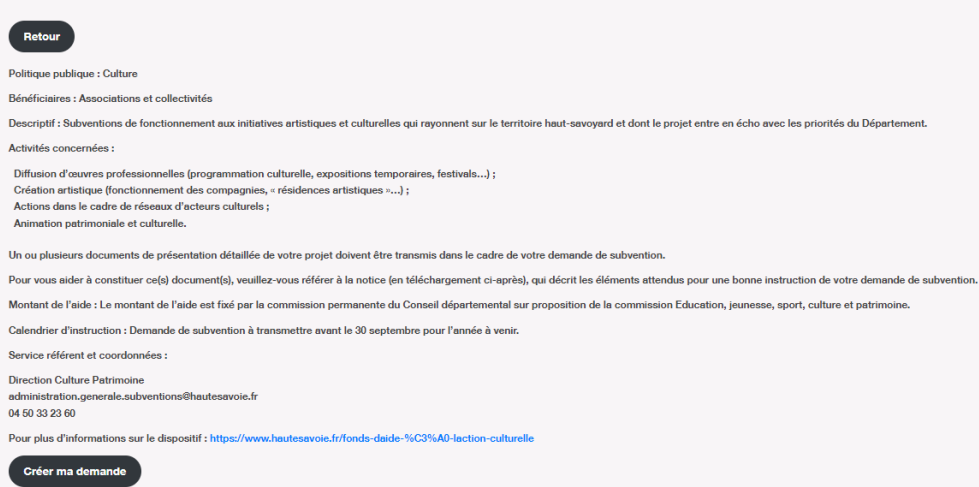

Cliquez sur « créer ma demande ». La demande est enregistrée dans vos brouillons.

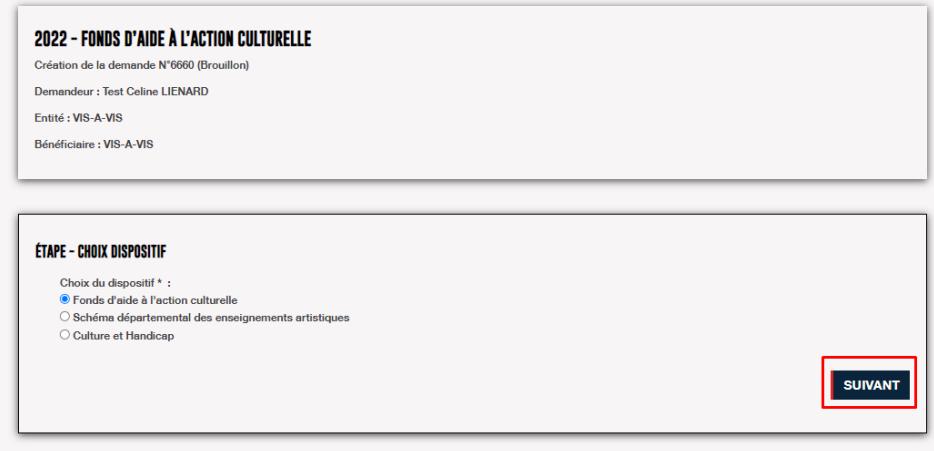

 $\Rightarrow$  Cliquez sur suivant pour commencer à remplir le formulaire.

Pour enregistrer une étape du formulaire vous devez faire « suivant ». Les informations saisies ne seront pas enregistrées si vous quittez sans avoir cliquez sur « suivant ».

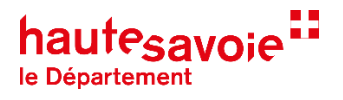

### **VALIDATION DU FORMULAIRE DE DEMANDE**

Avant de transmettre votre demande au service instructeur, vous devez vérifier le récapitulatif de votre demande.

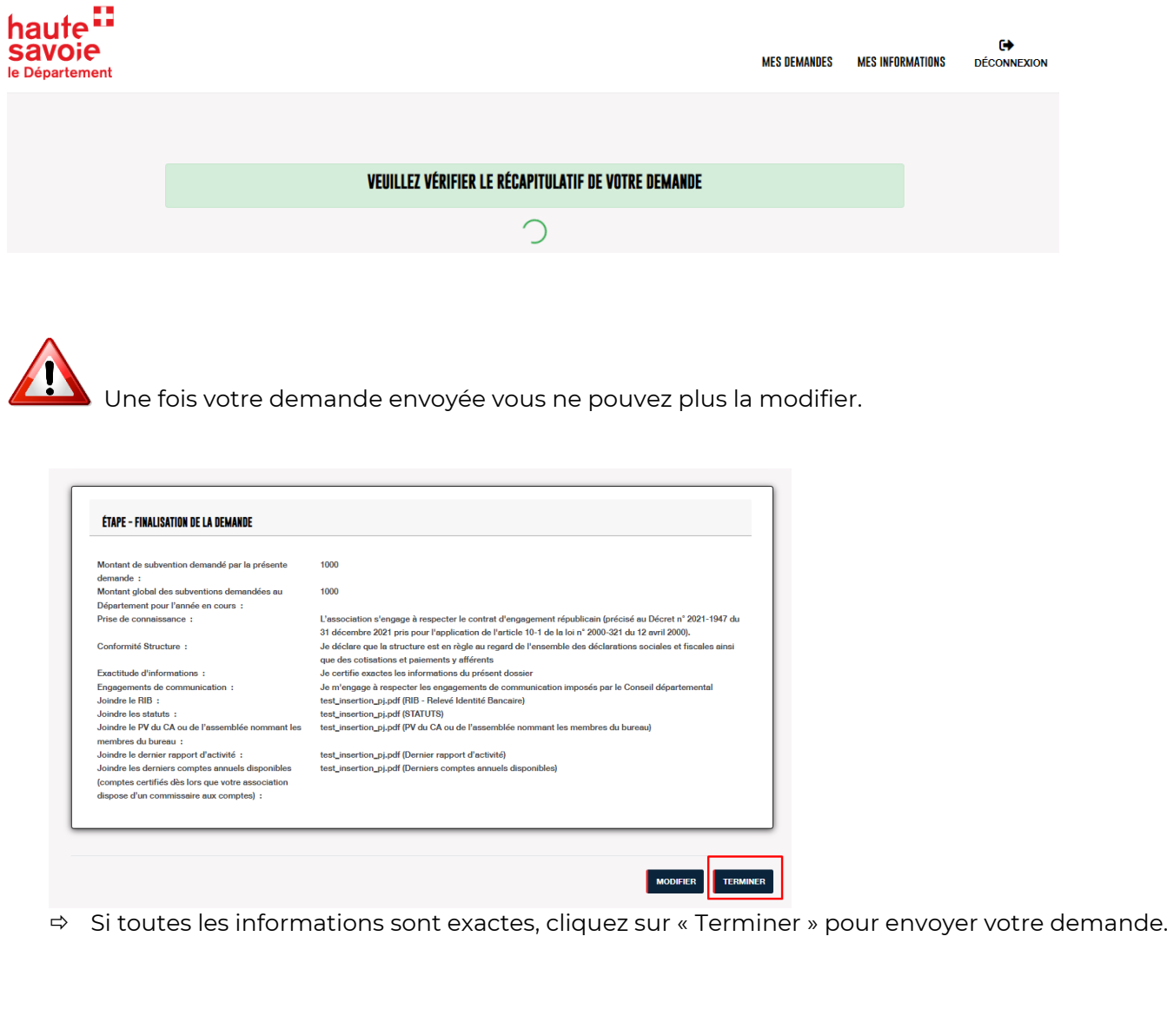

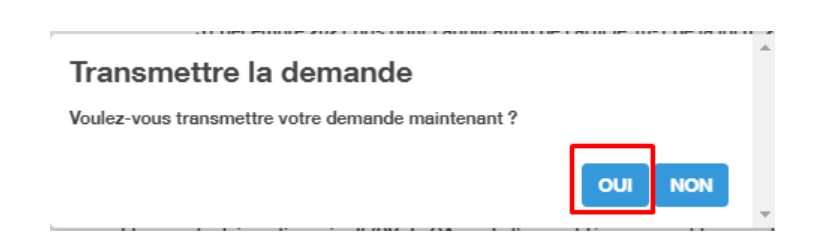

Cliquez sur « Oui ».

Votre demande est maintenant transmise. Vous allez recevoir un e-mail confirmant la réception de la demande, ainsi que le récapitulatif, est envoyé.

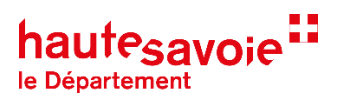

### **SUIVI DE VOTRE DEMANDE**

Pour suivre l'avancement de votre demande, merci de vous reconnecter à votre compte et de consulter la tuile « Demandes en cours ».

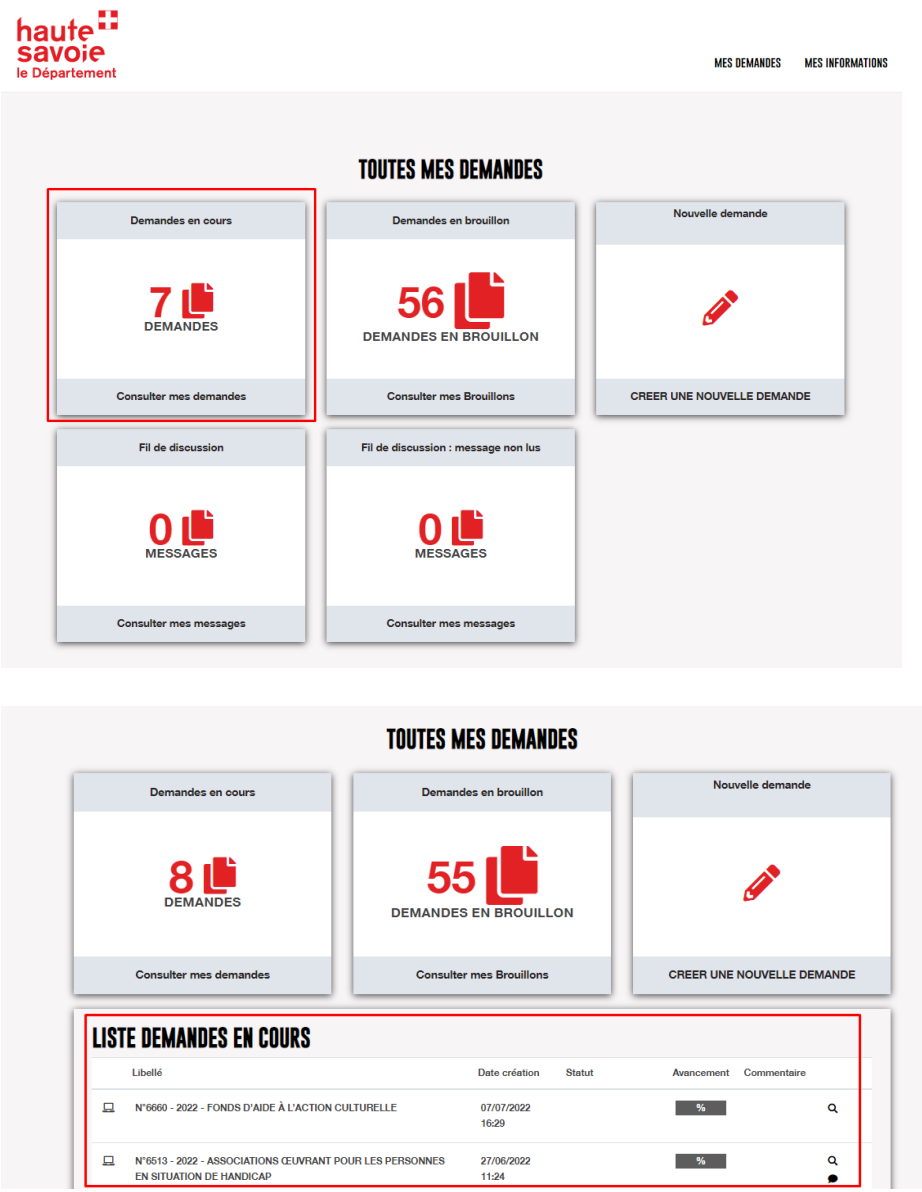

 $\Rightarrow$  Vous pouvez consulter les messages envoyés par le service instructeur, dans le fil de discussion ou sur la demande via la bulle située en dessous de la loupe.

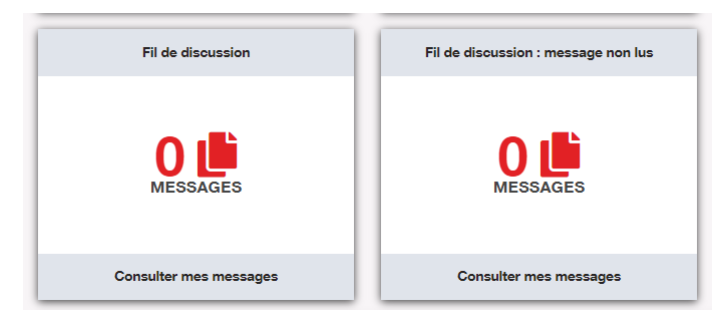

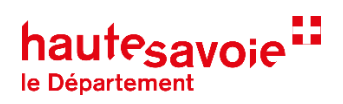

## **MODIFIER MES DEMANDES EN BROUILLON**

Vos demandes en brouillon sont enregistrées dans « Demandes en brouillon ».

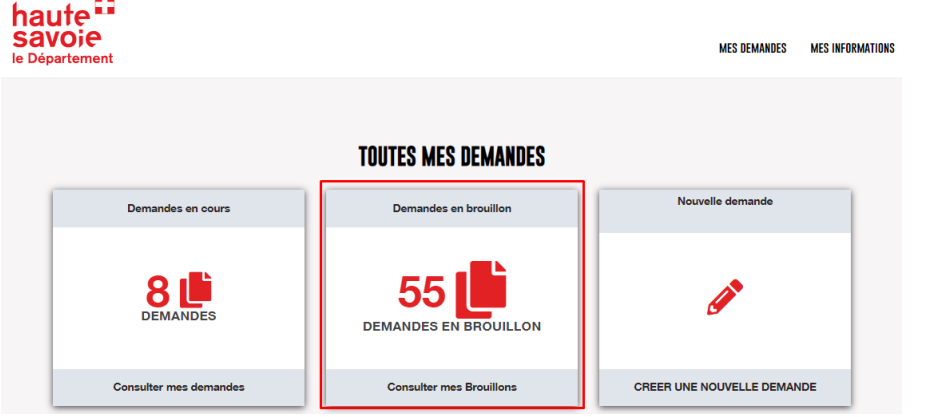

Vous pouvez les consulter et les modifier à tout moment dès lors que le téléservice est ouvert.